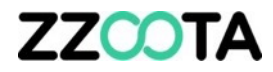

## PASSWORD CHANGE

#### **STEP 1**

Log into the zzootaLink platform and navigate to the Main page.

#### **STEP 2**

Select "ADMIN"

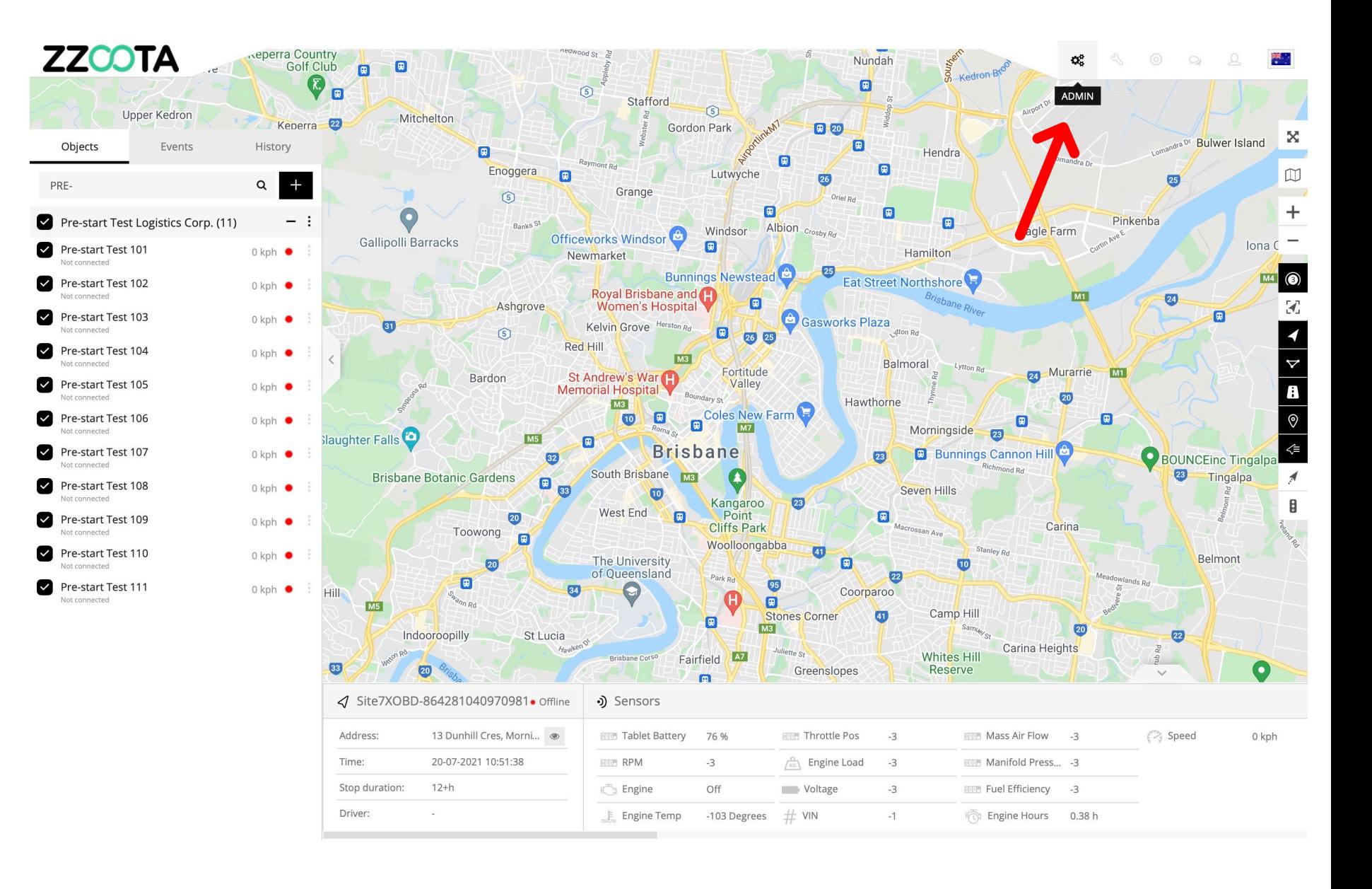

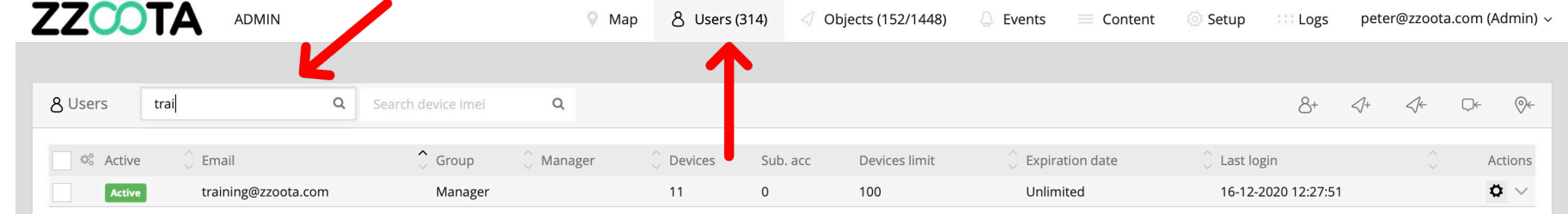

#### **STEP 3**

Under the 'Users' find the user by entering their email into the search window.

2021 © IoT | GPS | Data | 139.99.208.82 | v3.6.7 | Last update: 28-06-2021 21:06:32

STEP 4

'Edit'.

Select the cog "<sup>2</sup>" and then

#### ZZCOTA ADMIN 8 Users (314) ::: Logs peter@zzoota.com (Admin) ~  $Q$  Map ◇ Objects (152/1448)  $\mathbb Q$  Events  $\mathbb Z$  Content Setup Q Search device imei  $46$  $\Box \leftarrow \qquad \textcircled{\in}$ 8 Users  $\alpha$  $\mathcal{S}^+$ trai  $\hat{\phantom{a}}$  Group Actions 0% Active Email Manager **Expiration date** Devices Sub. acc Devices limit Last login training@zzoota.com Manager 11  $\mathsf{O}$ 100 Unlimited 16-12-2020 12:27:51  $\ddot{\mathrm{o}}$   $\vee$ Active  $\operatorname{\mathsf{Edit}}$ Log in as

2021 © IoT | GPS | Data | 139.99.208.82 | v3.6.7 | Last update: 28-06-2021 21:06:32

### **ZZCOTA**

Enter the new password.

**STEP 6**

**STEP 5**

Save

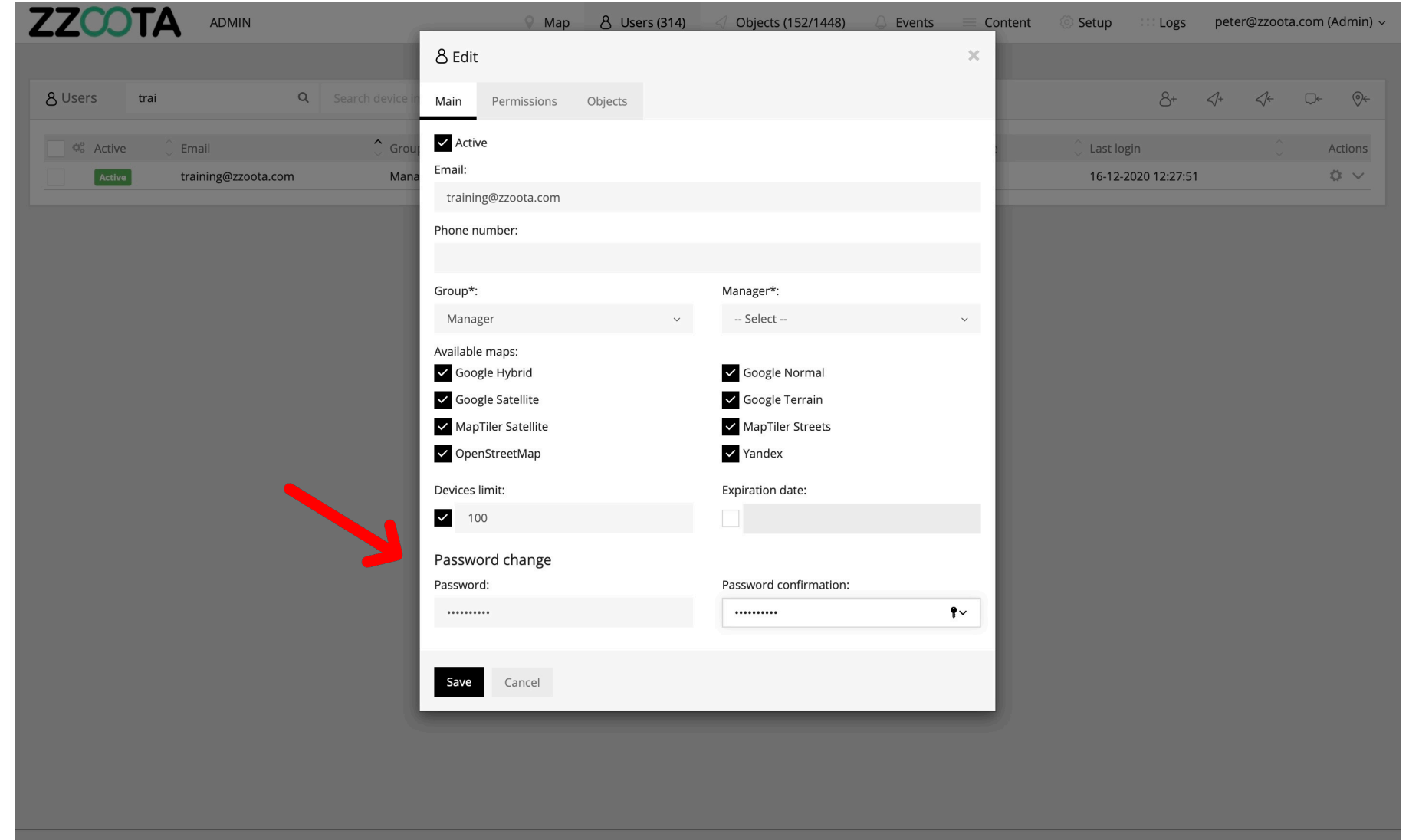

2021 © IoT | GPS | Data | 139.99.208.82 | v3.6.7 | Last update: 28-06-2021 21:06:32

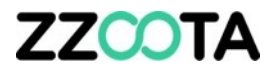

# END OF PRESENTATION